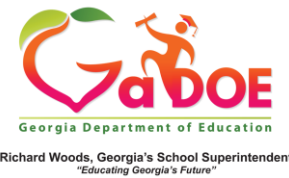

## **Domain Level Reports/ State Assessment Classroom Performance (from Admin Dashboard)** *Five Steps or Less*

1. Log into SLDS. After navigating to a teacher's page, scroll to the the bottom of the page, and click on the **State Assessment Classroom Performance**  icon. *(This will provide the same domain level performance for the class that the teacher sees when clicking the Domain Level Report tile on the teacher dashboard.)*

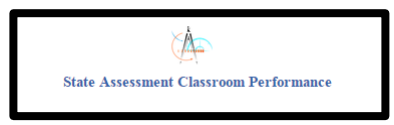

2. This screen shows performance in each domain tested for a particular subject test. Click on the **plus sign** next to the subject tests to view the grade levels available. Then click on the **plus sign** next to the grade level to view domain level data.

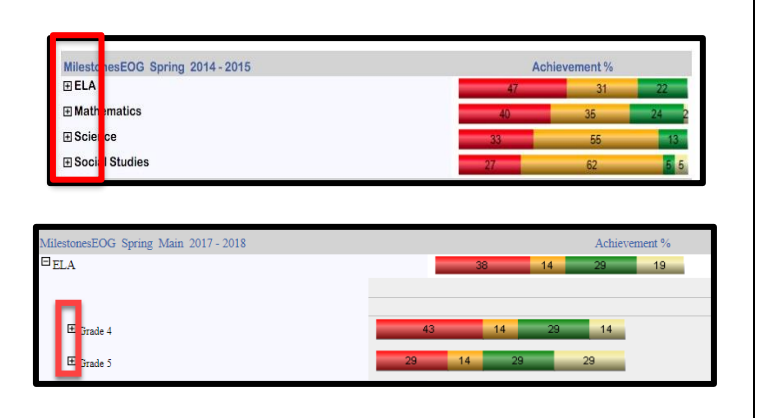

3. The students are separated into groups based on their performance in each domain. Click on the **number inside the bubble** to see a list of students that fell within the selected category.

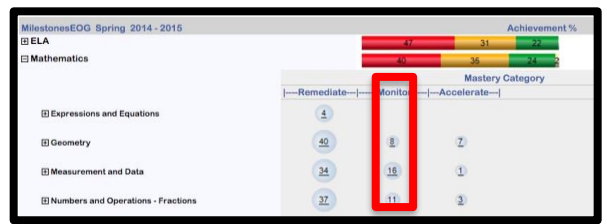

4. This screen shows a list of the students within the selected category for a specific domain. Clicking on a **student's name** will take you to the Student Profile Page.

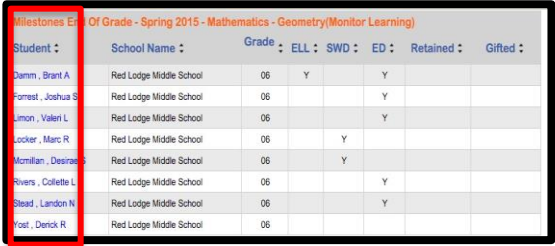

5. See the Exporting 5-step guide for help on how to export the contents of the student list.

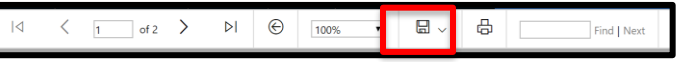